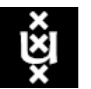

UNIVERSITEIT VAN AMSTERDAM

# **Beheer-VPN instellen en gebruiken**

Deze handleiding legt uit hoe de beheer-VPN software (Pulse Secure) geïnstalleerd kan worden en hoe er een VPN-verbinding opgezet kan worden naar het UvAnetwerk.

Deze handleiding gaat uit van een Windowssysteem. Installatie op MacOS verloopt analoog; voor Linux is geen algemene handleiding beschikbaar.

1. Installeren van de VPN Software (Pulse Secure client)

De software kun je downloaden van de VPN server zelf. Ga naar [https://beheervpn.uva.nl](https://beheervpn.uva.nl/) Log in met jouw beheer-ID, wachtwoord en token.

Als je al een YubiKey hebt: typ jouw wachtwoord, laat de cursor direct achter het wachtwoord staan, stop de YubiKey in een usb-poort, en druk ~1 sec op de knop van de YubiKey (er moeten 8 sterretjes verschijnen).

Als je de app hebt: typ jouw wachtwoord, start de app. Klik op jouw beheer-ID. Er verschijnen 8 cijfers. Typ die over direct achter jouw wachtwoord. Je krijgt nu de mogelijkheid de software te downloaden.

- Klik opWindows VPN Installer Pulse Secure en download de software.
- Sla het aangeboden bestandop.
- Open de geïnstalleerde software en klik *Run*. De installatie start nu en wordtautomatisch afgerond.

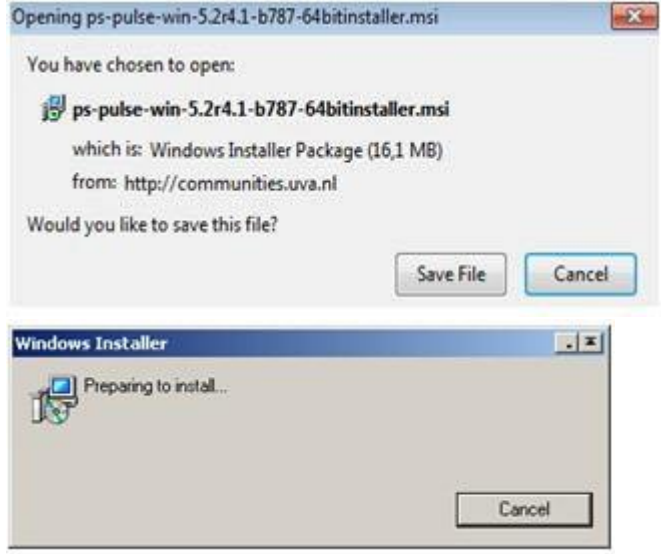

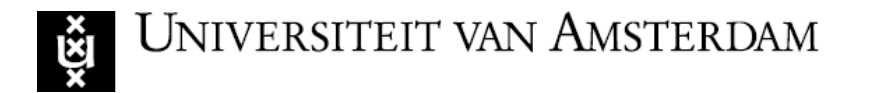

### 2. Instellen en gebruiken van de VPN Software

Open Pulse Secure door rechtsonderin op de menubalk op het pijltje te klikken en daarna twee keer op het logo van Pulse Secure te klikken. Je kunt ook via Start > All Programs > Pulse Secure > Pulse Secure het programma openen.

Klik op het plusicoon (+).

Vul de volgende gegevens in:

Name : beheervpn

Server URL:

https://beheervpn.uva.nl

Klik op *Add*

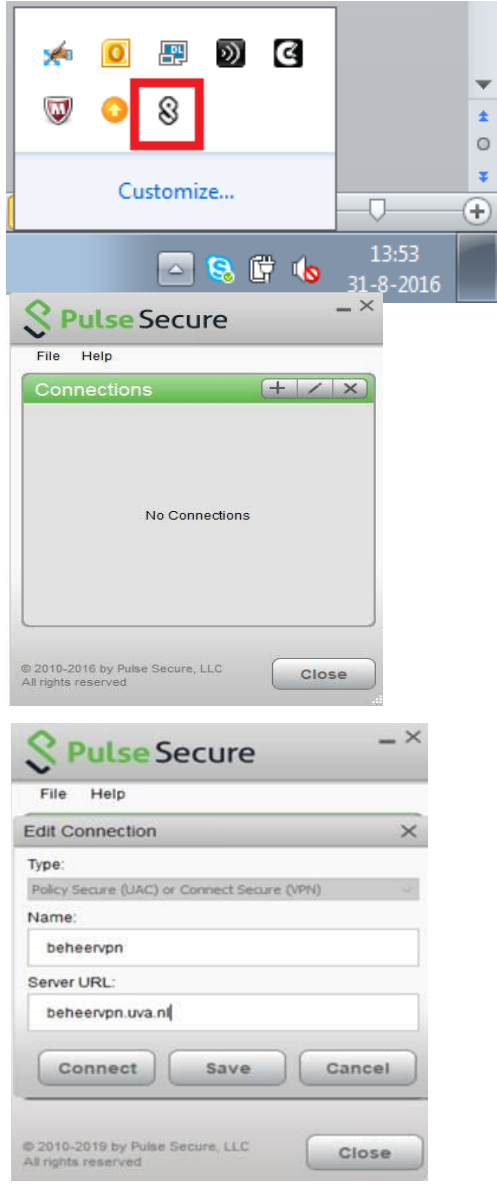

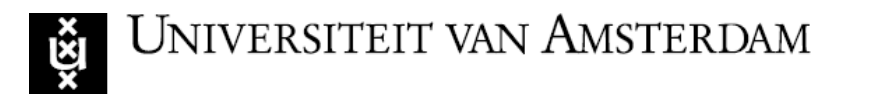

#### Klik op *Connect*

#### Vul in:

Username : <Beheer-ID>

Please enter your passcode:

#### YubiKey

Typ jouw wachtwoord, laat de cursor direct achter jouw wachtwoord staan. Stop de YubiKey in een usb-poort, en druk ~1 sec op de knop van de YubiKey (er moeten 8 sterretjes verschijnen).

Klik daarna nogmaals op *Connect*. De VPN-verbinding is nu ingesteld.

## App

Typ jouw wachtwoord, laat de cursor direct achter het wachtwoord staan. Start de app op jouw mobiele telefoon.

Klik daarin op jouw beheer-ID. Er verschijnen 8 cijfers.

Typ die over direct achter jouw wachtwoord.

Klik daarna nogmaals op *Connect*. De VPN-verbinding is nu ingesteld.

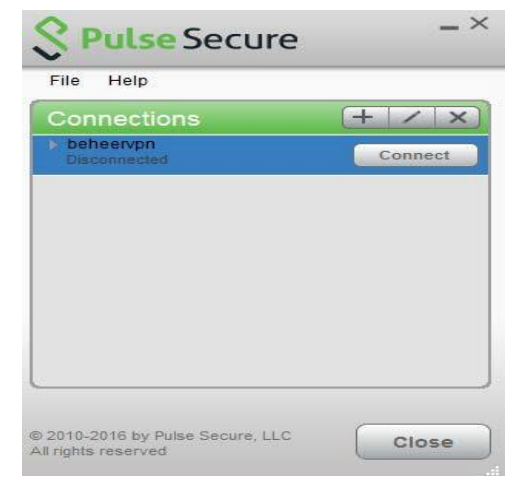

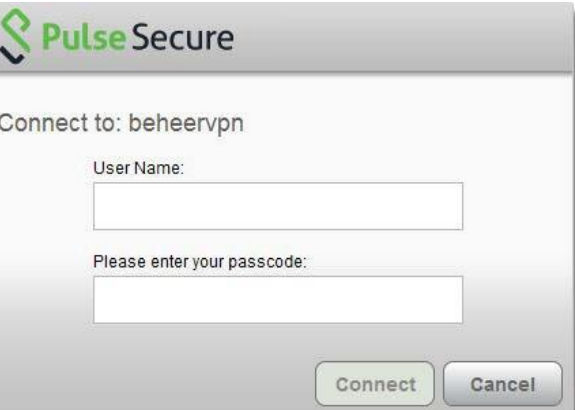